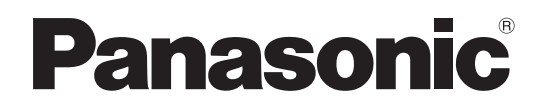

# Operating Instructions

AV Viewer (Front-End Application/Back-End Application) Model No. AG-JJLFE20P Model No. AG-JJLBE20P

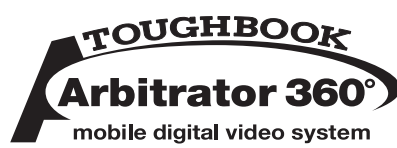

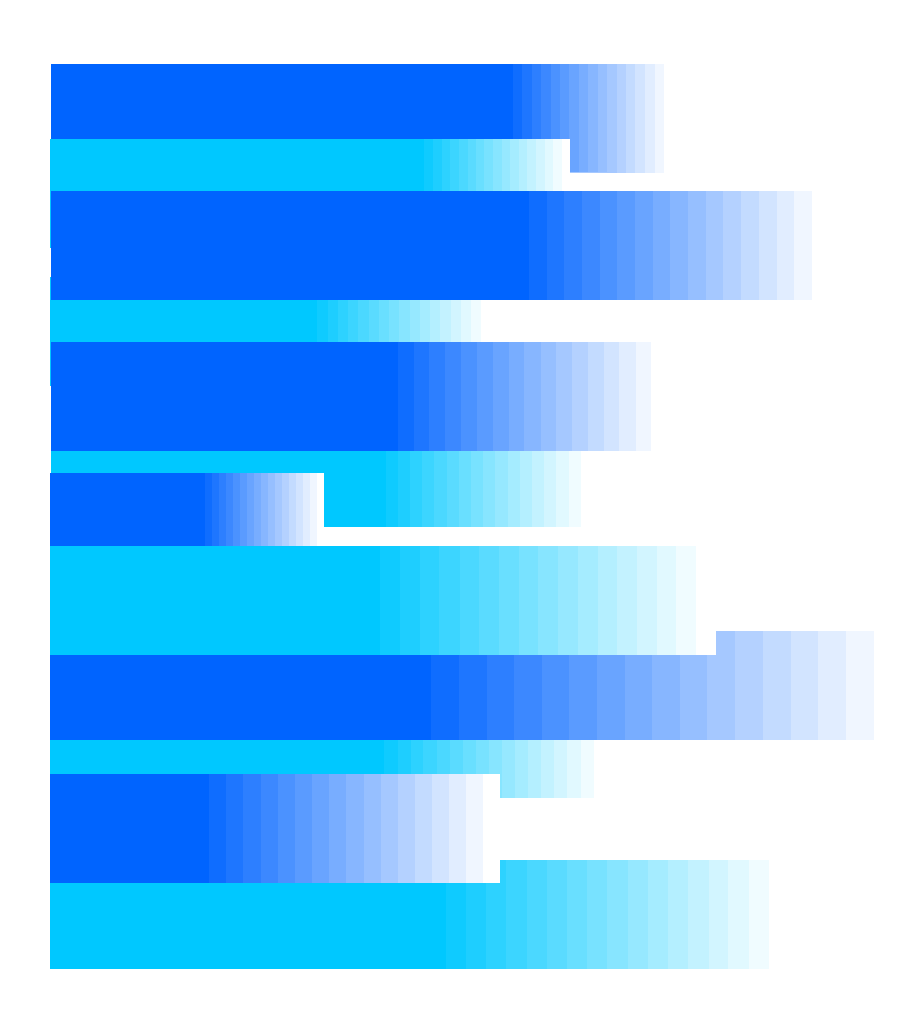

•Microsoft and the Microsoft logo, Windows are registered trademarks or trademarks of Microsoft Corporation in the United States and other countries.

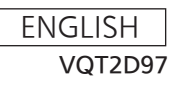

## **Contents**

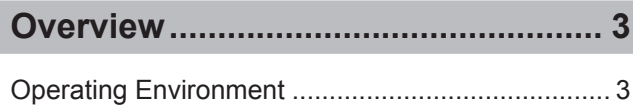

## **[Installing/Uninstalling.........................](#page-3-0) 4**

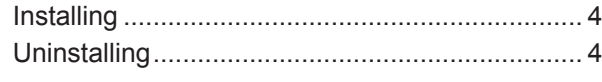

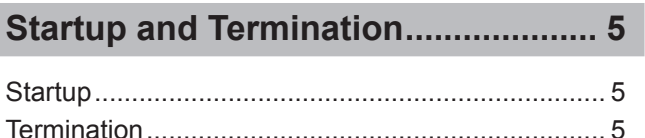

## **Description of the Screen [Displays...............................................](#page-5-0) 6**

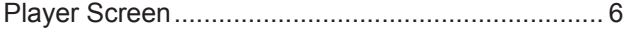

## **[Operations..........................................11](#page-10-0)**

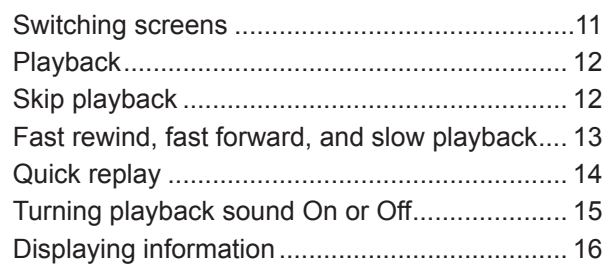

### **Error [Messages.................................](#page-18-0) 19**

### ■ **Display in this manual**

 Display on the screen may differ from the actual product.

<span id="page-2-0"></span>AV Viewer is a player to play video and audio exported to external media with the Front-End application and Back-End Client application. If the video and audio files have been exported with the "With Viewer" or "With AV Viewer" function associated, the AV Viewer is exported together.

## **Operating Environment**

A PC that meets the following operating environment is required for use of this application:

- **CPU:** Intel Core Duo 1.66 GHz or more (recommended)
- **RAM:** 512 MB or more (for Windows Vista Business, 1 GB or more) (recommended)
- **Display:** 1024×768 dot or more
- **LAN:** 1000BASE-T/100BASE-TX
- **OS:** Windows XP Professional Service Pack 3 or later, Windows Vista Business Service Pack 2 or later

Adobe Reader 8 or 9

## <span id="page-3-0"></span>**Installing**

AV Viewer is installed when audio/video files are exported with the viewer function associated by the Front-End application or Back-End Client application. When exported, the objects below are installed in an empty folder or a new folder.

- Audio/Video files
- AVViewer.exe
- Associated modules

## **Uninstalling**

Delete the directory where the AV Viewer has been installed.

## <span id="page-4-0"></span>**Startup and Termination**

## **Startup**

- **1. Turn on the PC.**
- **2. Double-click on AVViewer.exe.**

The Open File window opens.

**3. Select an Audio/Video file to be played.**

The AV Viewer screen is displayed.

### **Note**

You can also display the AV Viewer screen by drag & drop of an AV file to the AVViewer.exe icon from an Explorer window.

## **Termination**

Click on the Close button.

## <span id="page-5-0"></span>**Description of the Screen Displays**

## **Player Screen**

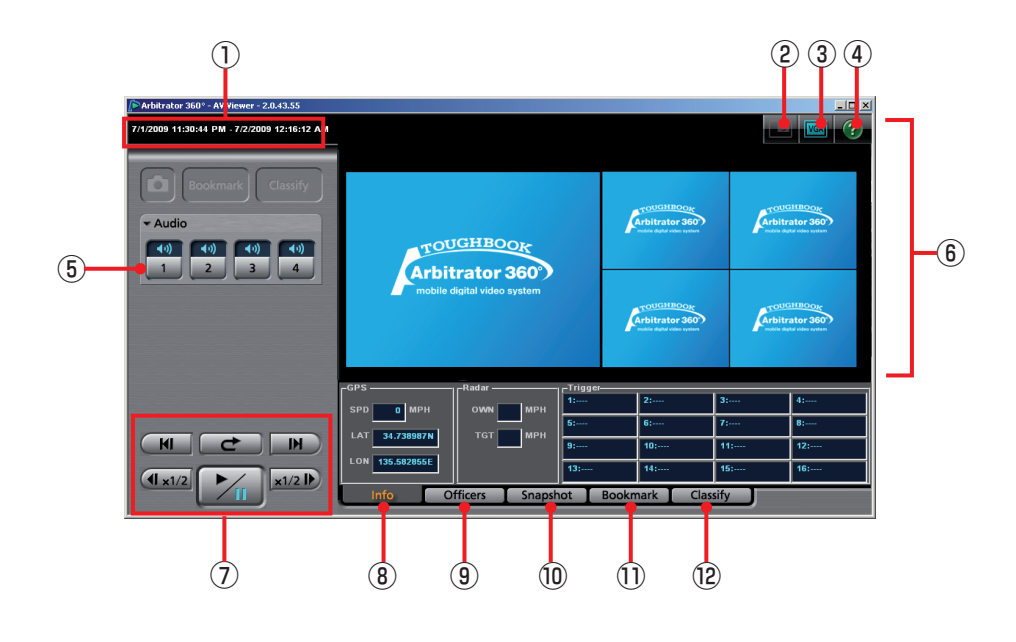

### **Record start/end time**

The record start and end time of the currently displayed file is shown.

### **Main/Sub video switch button**

Selects a video displayed on a player screen with the VGA display size, main video or sub video.

(See "Switching the Main video and Sub video," [page 11.\)](#page-10-0)

#### **Note**

This button is enabled on the VGA display only.

### **QVGA/VGA switch button**

Selects the video size displayed on a player screen, QVGA or VGA.

(See "Switching the QVGA and VGA sizes,[" page](#page-10-0)  [11.\)](#page-10-0)

#### **Help button**

When this button is clicked, Help is displayed.

### **Note**

If you use Adobe Reader 8 or 9, the description may not be displayed correctly when you click on a button or input field.

### **Audio tab**

This is a panel for audio control.

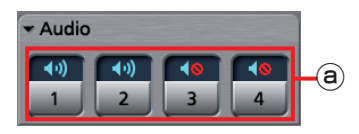

### **Audio mute buttons/indications**

Select whether the playback sound of the selected audio channel is On or OFF. The current setting is indicated above the button.

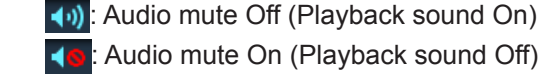

**:** Audio mute On (Playback sound Off)

(See "Turning playback sound On or Off,[" page 15.\)](#page-14-0)

### **Video Display Section**

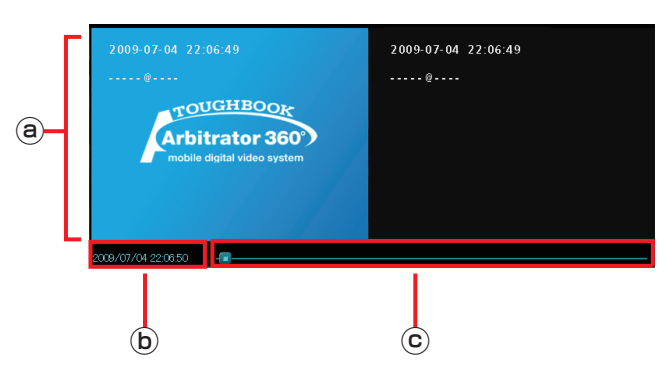

### **Video Display Section**

Video is displayed. (See "Switching screens,[" page 11.\)](#page-10-0)

### **Date and time indication**

The current playback position is displayed.

### **Seek bar**

Indicates the playback position.

Sliding the bar will change a playback location. Clicking on the left side of the switch will move the playback location backward by 1/20 of the content length, and clicking on the right side will move the playback location forward by 1/20 of the content length.

The locations of the classify information and bookmark are displayed on the bar.

### **Playback section**

These buttons control the playback of videos registered in the Back-End server. (See "Playback,[" page 12.\)](#page-11-0)

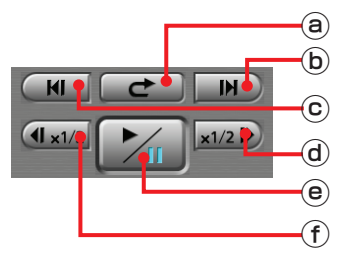

### **(Quick replay) button**

Playback from a location 7 seconds before the button is clicked starts. If this button is clicked within 7 seconds from the beginning of a file, playback starts from the beginning of the file.

### **(Frame forward) button**

If this button is clicked during pause, an image one frame after the current frame will be displayed.

#### **/ (Skip back/Frame rewind)**  $\circledcirc$

### **button**

If this button is clicked within 5 seconds from the beginning of a file, playback will start from the beginning of the previous file on the file list. If this button is clicked after 5 seconds from the beginning of a file, playback will start from the beginning of that file.

If this button is clicked during fast forward or fast rewind mode, playback from the beginning of the previous file on the file list will start.

If this button is clicked during pause, an image one frame before the current frame will be displayed.

### **/ (Fast forward/Slow playback) button**

If this button is clicked during playback, fast forward playback will start.

If this button is clicked during pause, slow playback will start.

Each time this button is clicked, fast forward or slow playback speed changes.

At the end of the file, playback pauses.

#### **/ (Playback/Pause) button/**  $\mathbf{\widehat{e}}$ **indication**

Each click on this button will toggle playback and pause modes.

At the end of the file, playback pauses.

### **/ (Fast rewind/Slow reverse**

#### **playback) button**

If this button is clicked during playback, fast rewind playback will start.

If this button is clicked during pause, slow reverse playback will start.

Each time this button is clicked, fast rewind or slow reverse playback speed changes.

At the beginning of the file, playback pauses.

### **Info**

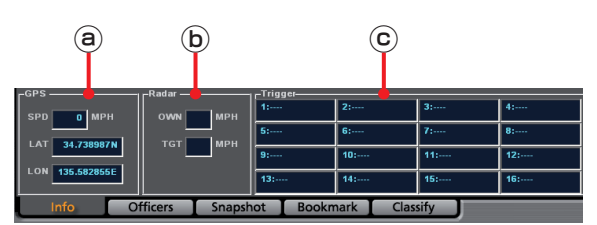

Meta information is displayed. (See "Meta information (Info),[" page 16.\)](#page-15-0)

### **GPS information**

The following information obtained from the GPS will be displayed.

**SPD:** Vehicle speed

- LAT: Latitude. 00.000000N denotes north latitude, and 00.000000S denotes south latitude.
- **LON:** Longitude. 000.000000W denotes west longitude, and 000.000000E denotes east longitude.

### **Radar information**

The following information obtained from the radar gun will be displayed.

**OWN:** Own vehicle speed

**TGT:** Target vehicle speed

### **Trigger information display section**

Input status to GPI is displayed.

If the number of connected GPI is up to 8, the status is displayed in 4 lines and 2 rows. If the number of connected GPI is more than 8, the status is displayed in 4 lines and 4 rows.

The GPI channel number and trigger name are displayed like "GPI channel number: trigger name" in each cell.

### **Officers**

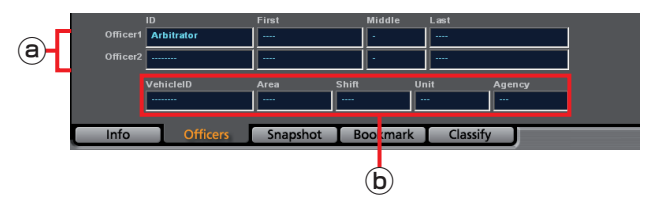

Officer information is displayed.

The meta file data embedded in the currently selected video signal are displayed.

(See "Officer information (Officers),[" page 16.\)](#page-15-0)

### **Officer1/Officer2 information**

Data for Officers 1 and 2 are displayed.

**ID:** Officer ID

**First:** First name

**Middle:** Middle name

**Last:** Last name

#### $\circled{b}$ **Shift information**

**VehicleID:** Vehicle ID

**Area:** Area

**Shift:** Shiftwork pattern

**Unit:** Unit

**Agency:** Police Agency

### **Snapshot**

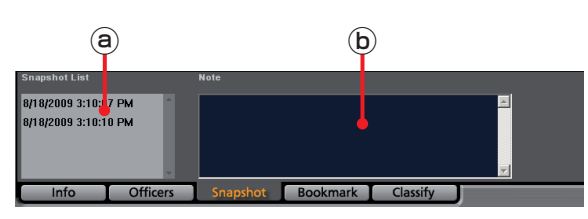

(See "Snapshot information (Snapshot),[" page 17.\)](#page-16-0)

### **Snapshot List**

A list of snapshots in the selected video file is displayed. If a snapshot is selected, playback pauses at the location of the snapshot.

### **Note**

The note for the snapshot selected in the Snapshot List is displayed.

### **Bookmark**

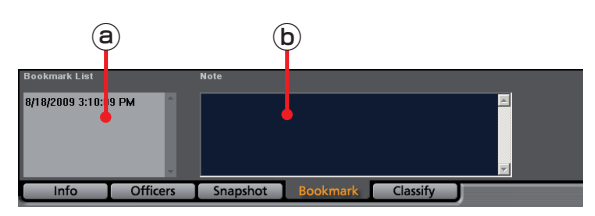

(See "Bookmark information (Bookmark),[" page 17.\)](#page-16-0)

### **Bookmark List**

A list of bookmarks in the selected video file is displayed. If a bookmark is selected, the bookmark position is located and the unit enters playback pause mode.

### **Note**

The note for the bookmark selected in the Bookmark List is displayed.

### **Classify**

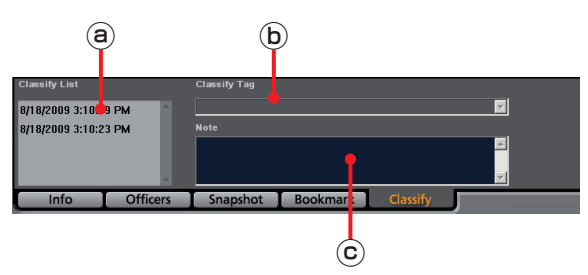

(See "Classify information (Classify),[" page 18.\)](#page-17-0)

### **Classify List**

A list of classify information in the selected video file is displayed. If a classify information item is selected, that position is located and the unit enters playback pause mode.

### **Classify Tag**

The classify information tag selected in the Classify List is displayed.

### **Note**

The classify information note selected in the Classify List is displayed.

# <span id="page-10-0"></span>**Operations**

Playing back the videos found with a search function, verifying them, or exporting them to external media is enabled.

## **Switching screens**

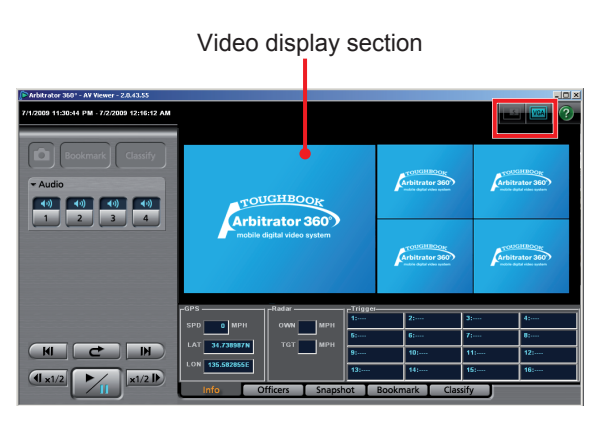

Videos displayed on the display section is switched.

### **Switching the QVGA and VGA sizes**

Select the display size of videos, QVGA or VGA, using the *ingle* / <sup>VGA</sup> (QVGA/VGA switch) button.

### **VGA display**

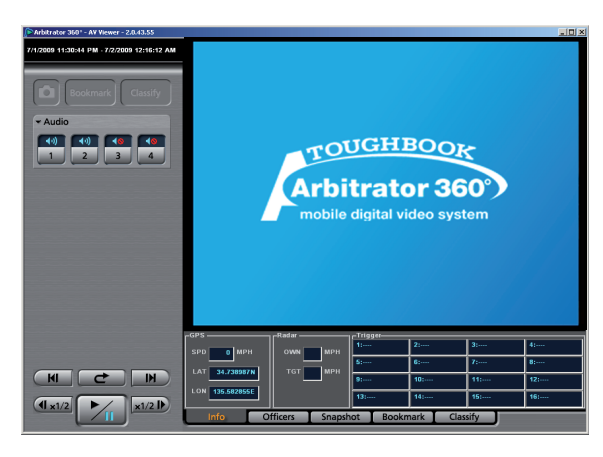

### **QVGA display**

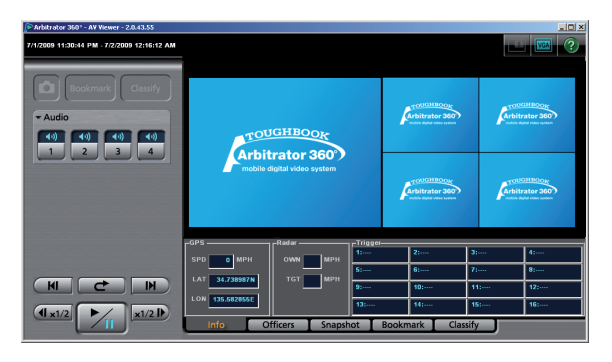

### **Switching the Main video and Sub video**

With the VGA size screen, select the displayed video,

either the main or sub video, using the  $\Box$ (Main/Sub video switch) button.

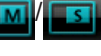

## <span id="page-11-0"></span>**Playback**

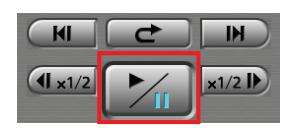

**Click on [ ].** Playback starts.

### **To pause playback**

Click on  $[\mathcal{V}_\mathbf{u}]$ .

Playback pauses. Playback restarts if you click on the button again.

## **Skip playback**

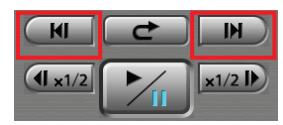

You can skip to various playback locations.

### **Frame forward playback**

### **Click on [ ] during pause.**

An image one frame after the current frame will be displayed.

### <span id="page-12-0"></span>**Skip back/Frame rewind playback**

### **Click on [ ] or [ ] during playback.**

### **If the button is clicked during playback**

If the button is clicked after more than 5 seconds after playback starts, playback of the current file will start from the beginning.

### **If the button is clicked during fast forward or fast rewind**

Playback will start from the beginning of the current file.

### **If the button is clicked during pause**

An image one frame before the current frame will be displayed.

### **Note**

- Available locations to move to are bookmarks, the beginning of a file, and a recording trigger position (one for a file). A recording trigger does not exist in the second file of an automatically separated file.
- The following icons will be displayed for about 2 seconds, according to the moved location: **B**: Beginning of a file
- 图: Recording trigger position
- **P**: Bookmark
- A maximum number of bookmarks usable for skip playback is 999. Skip playback is not available if a total number of bookmarks exceeds that number.
- When  $\lceil \blacksquare \rceil$  or  $\lceil \blacksquare \rceil$  is clicked, playback stops. Then the location to be moved to is searched for, and playback starts from that location.

## **Fast rewind, fast forward, and slow playback**

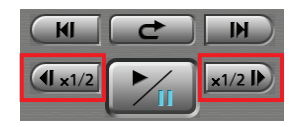

You can skip to various playback locations.

### **Fast forward playback and slow playback**

### **Click** on  $\left[\frac{1}{x^2} + \frac{1}{x^2}\right]$  or  $\left[\frac{1}{x^{1/2}}\right]$ .

### **If the button is clicked during playback**

Fast forward playback starts. Each time this button is clicked, fast forward playback speed changes among x2, x4, and x20.

At the end of the file, playback pauses.

### **If the button is clicked during pause**

Slow playback starts. Each time this button is clicked, slow playback speed changes between 1/2 and 1/4. At the end of the file, playback pauses.

### **Note**

- If [77] is clicked during fast forward, normal playback starts. The indication for the fast forward button becomes [x2].
- If [ all is clicked during slow playback, playback pauses. The indication for the slow playback button becomes [1/2].

### <span id="page-13-0"></span>**Fast rewind playback and slow reverse playback**

**Click** on  $[(4 \times 2)]$  or  $[(4 \times 1/2)]$ .

### **If the button is clicked during playback**

Fast rewind playback starts. Each time this button is clicked, fast rewind playback speed changes among x2, x4, and x20.

At the beginning of the file, playback pauses.

### **If the button is clicked during pause**

Slow reverse playback starts. Each time this button is clicked, slow reverse playback speed changes between 1/2 and 1/4.

At the beginning of the file, playback pauses.

### **Note**

- If [77] is clicked during fast rewind, normal playback starts. The indication for the fast rewind button becomes [x2].
- If [ $\blacktriangleright$ ] is clicked during slow reverse playback, playback pauses. The indication for the slow reverse playback button becomes [1/2].

## **Quick replay**

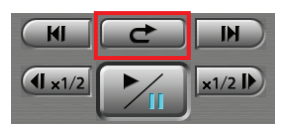

### **Click on [ ].**

Playback from a location 7 seconds before the button is clicked starts. If this button is clicked within 7 seconds from the beginning of a file, playback starts from the beginning of the file.

## <span id="page-14-0"></span>**Turning playback sound On or Off**

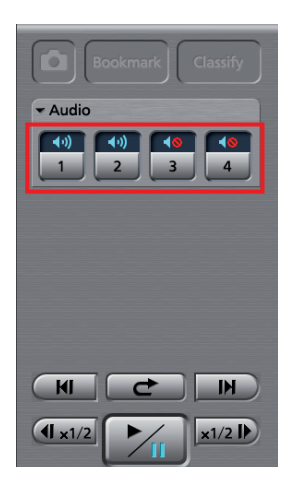

### **1. Click on the Audio tab to open.**

**2. Click on an audio mute button you wish to set.**

Each time the button is clicked, On and Off are switched alternately. The current setting is displayed on the upper part of the button.

: Playback sound On

: Playback sound Off

## <span id="page-15-0"></span>**Displaying information**

### **Meta information (Info)**

If the Info tab is clicked on the playback screen, meta information will be displayed.

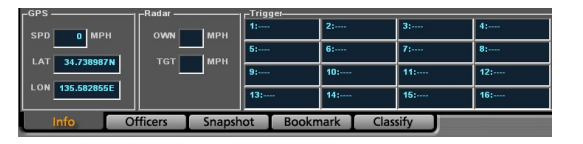

### **●GPS information**

In the GPS information section, the current location and car speed data obtained from the GPS are displayed.

**SPD:** Vehicle speed

**LAT:** Latitude

**LON:** Longitude

### **●Radar information**

In the Radar information section, the speeds of your car and target car that are measured by the radar gun are displayed.

**OWN:** Own vehicle speed

**TGT:** Target vehicle speed

### **●Trigger information**

In the Trigger information section, the GPIO input status is displayed.

### **Officer information (Officers)**

If the Officer Info tab is clicked on the playback screen, officer information that is registered in the Memory Card Video Recorder is displayed.

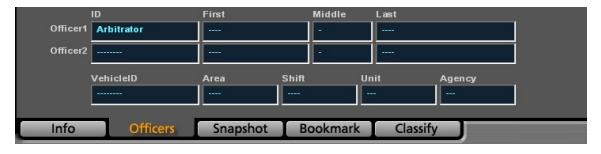

### **● Officer information**

The officer IDs and first, middle, and last names for Officer 1 and Officer 2 are displayed in the corresponding fields.

### **● Shift information**

Data of shiftwork pattern for officers are displayed.

**VehicleID:** Vehicle ID

**Area:** Area

**Shift:** Shiftwork pattern

**Unit:** Unit

**Agency:** Police Agency

### <span id="page-16-0"></span>**Snapshot information (Snapshot)**

If the Snapshot tab is clicked on the playback screen, snapshot information of the selected video file will be displayed. You can display.

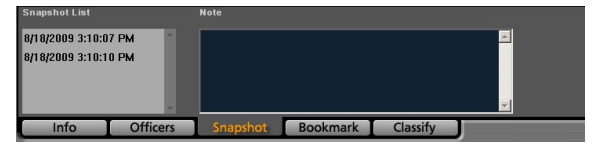

### **● To display a snapshot picture**

Select a snapshot you wish to display from the Snapshot List. The selected snapshot is displayed in the Video Display Section in Pause mode.

### **Bookmark information (Bookmark)**

If the Bookmark tab is clicked on the playback screen, bookmark information will be displayed. It is possible to move to a desired bookmark position.

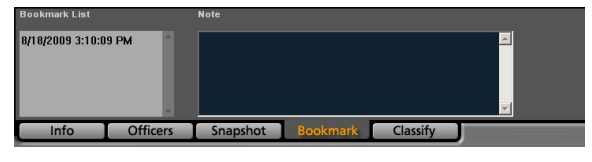

### **● To move to a desired bookmark position**

Select a bookmark on the Bookmark List. The unit moves to the selected bookmark position then pauses.

### <span id="page-17-0"></span>**Classify information (Classify)**

If the Classify tab is clicked on the playback screen, classify information will be displayed. It is possible to move to a desired classify information item position.

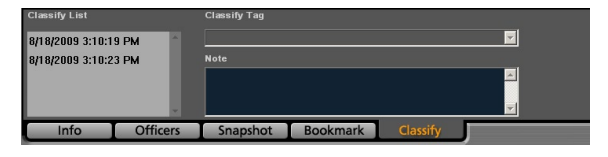

### **● To move to a desired classify information item position**

Select a classify information item from the Classify List. The unit moves to the selected classify information item position then pauses.

# <span id="page-18-0"></span>**Error Messages**

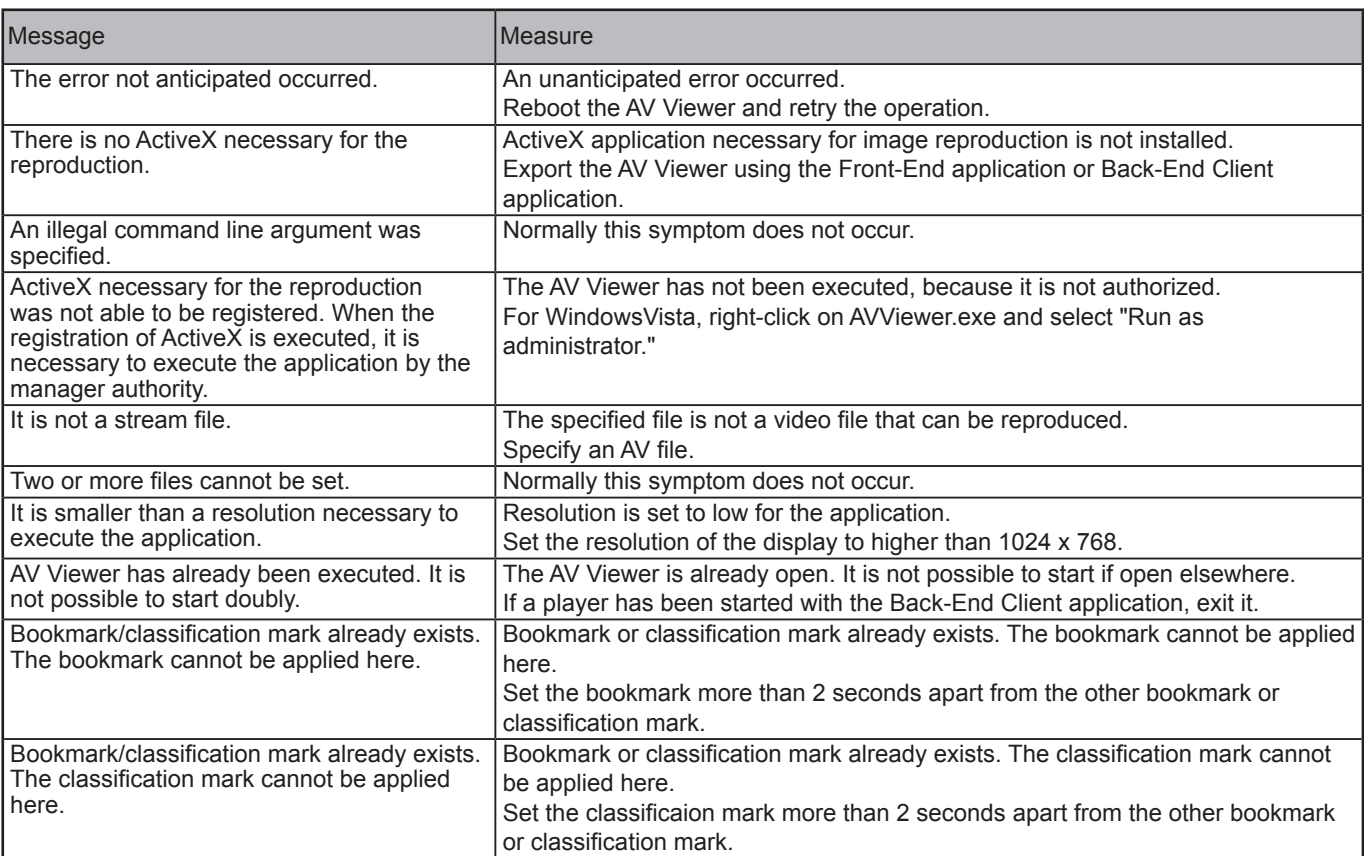

Panasonic Computer Solutions Company 50 Meadowlands Parkway, Panazip 2F-5, Secaucus, NJ 07094 © Panasonic Corporation 2009